# How to Add Classes to Your Shopping Cart

#### *STEP 1:* Go to the *My***WCC** Portal – **HTTPS://MYWCC.SUNYWCC.EDU** – and, under **"SIGNON"**, put in your **"USER ID"** and **"PASSWORD"**. (If you have not already created your USER ID and PASSWORD previously, that *must* be done first!)

Once you've successfully logged into your Home Page, in the second column under the Student Center box, you will see the following box:

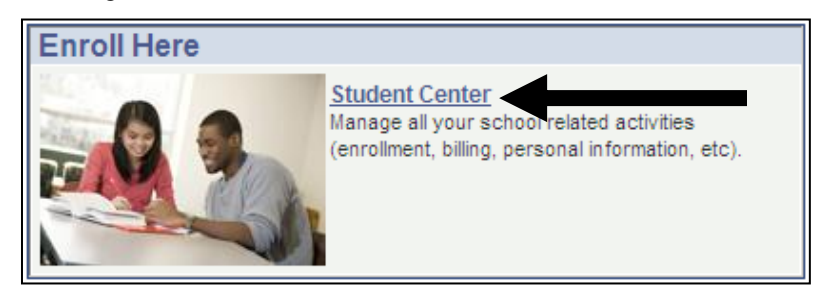

### *STEP 2:* Under the **"ACADEMICS"** portion of your Student Center, click on the **"ENROLLMENT SHOPPING CART"**  link.

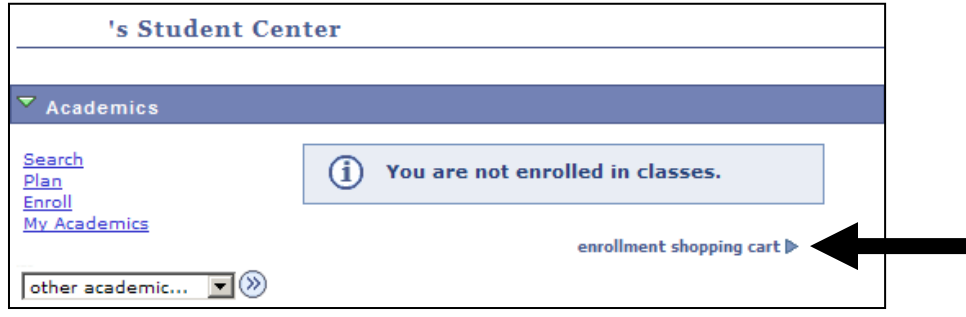

### **STEP 3:** Select the term you're registering for and press the "CONTINUE" button to advance.

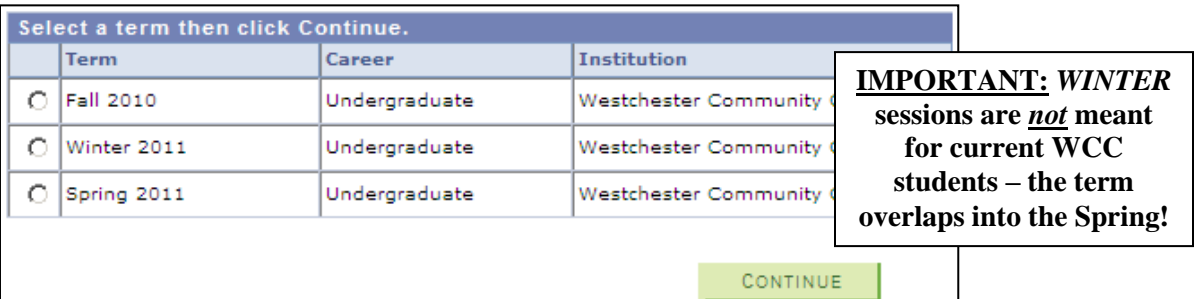

*STEP 4:* On the **"SELECT CLASSES TO ADD"** page, use the green **"SEARCH"** button to look up courses. This will bring you to the **"ENTER SEARCH CRITERIA"** page.

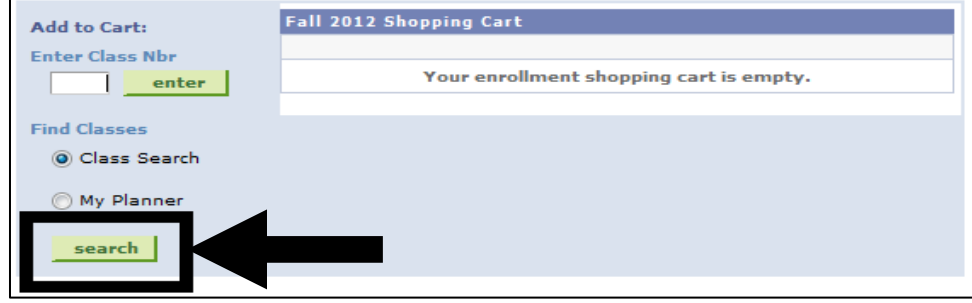

## *Enter Search Criteria:*

*STEP 5:* In the **"COURSE SUBJECT"** field, click the green **"SELECT SUBJECT"** button for an alphabetical list of courses.

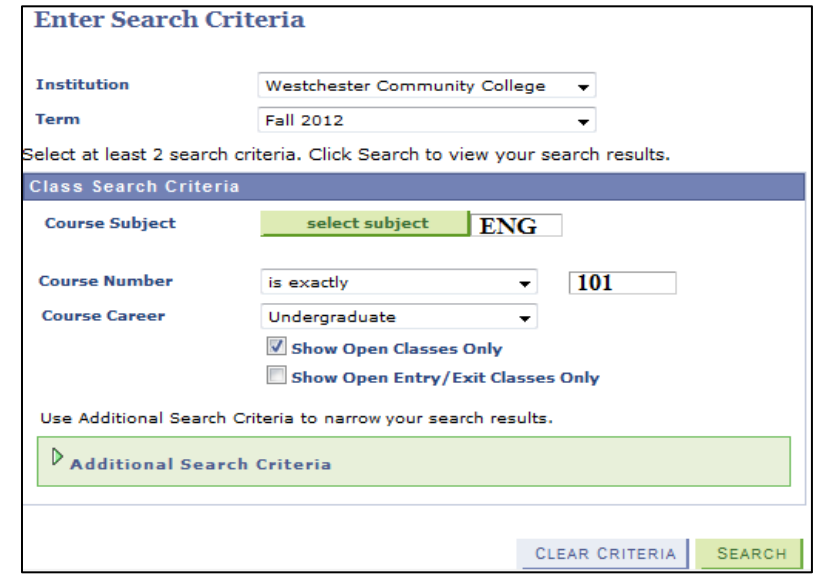

**STEP 6:** Once you've selected the desired Course Subject, click the green "SEARCH" button to continue.

*STEP 7:* The **"SEARCH RESULTS"** page will give you all *available* class sections for that department, both on and off campus selections. Make sure to pay attention to the following:

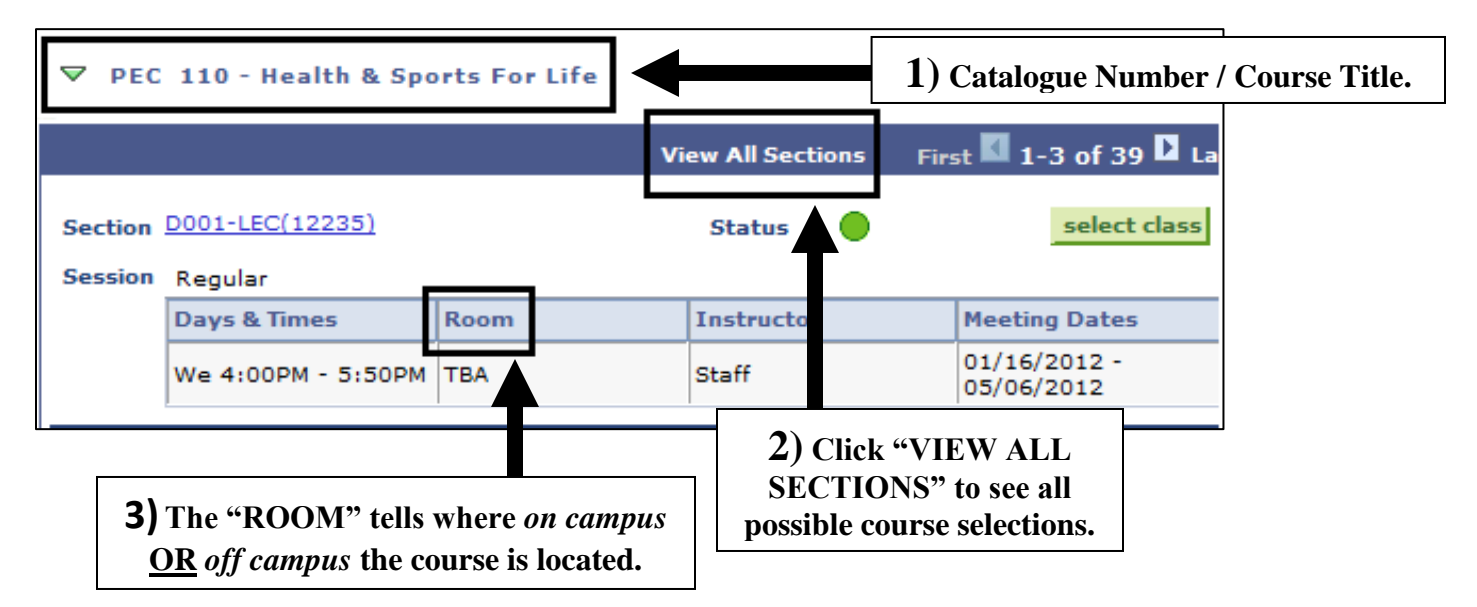

*Note: Off Campus* courses will be identifiable under Room and will specifically give the extension center – **Center for the Arts, Cross County Yonkers, Roosevelt, Mt. Vernon Extension, Ossining Extension, Peekskill Extension, Port Chester MS, Lakeland High School, Mahopac HS, Blessed Sacrament HS**. If a Room says **"TBA"** the course will be offered *On Campus*: **"Online Education"** means just that, *Online*.

*STEP 8:* When you've found the section which best fits your schedule, click the green **"SELECT CLASS"** button to add the class to your Shopping Cart – confirm your selection by pressing the green **"NEXT"** button. You will be directed back to the Select Classes to Add page – *repeat Steps 1-7 to add more classes!*